# Troubleshooting Why Materials Appear to Flicker When a Camera View is Rotated

Reference Number: **KB-00107**Last Modified: **April 17, 2023** 

The information in this article applies to:

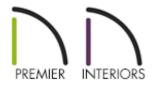

# **QUESTION**

When I take a 3D camera view of my plan, the materials don't look right. They appear to flicker on screen when I rotate, and look as though they are showing the materials that should be behind them.

Why is this happening, and how do I fix it so my plan displays correctly?

#### **ANSWER**

There are several different potential reasons why you may exhibit this behavior, known as z-fighting. The most common reasons are:

- The structure is located too far from the origin.
- You have a very large terrain.

- Two materials are attempting to occupy the same space.
- If the problem occurs in all files, then your video card driver may need updating.

To resolve the issue, we first need to determine the cause. If all of the objects in your plan appear to be exhibiting the behavior, the issue is likely related to one of the first two; either the plan is located too far from the origin, or you have an exceedingly large terrain.

### To determine if your structure is located far from the origin

- 1. First, launch Chief Architect and **Open** the plan file exhibiting the behavior.
- 2. In floor plan view, move your mouse cursor around in the drawing area, and observe the **X** and **Y** coordinate values on your status bar.

If these values are excessively large, the structure or an object is likely located too far from the origin.

The most common reason for this would be if you have imported a <u>DWG</u> or <u>DXF</u> file from a third party source in to the program that was located very far from the origin, and then proceeded to draw in this area rather than moving it back to the origin.

# To move your structure closer to the origin

- 1. Select **Window Fill Window** to zoom out so that the entire view fits on the screen.
- 2. Now, select **Edit > Edit Area > Edit Area (All Floors)**, then click and drag a selection marquee around everything in the floor plan.
- 3. Once selected, click on the **Transform/Replicate Object □→□** edit tool.

- 4. In the **Transform/Replicate Object** dialog that displays:
  - Place a check in the **Move** box.
  - Change the radio button to **Absolute Location**.
  - Set the X Position/Delta and Y Position/Delta values both to 0".
  - Click **OK** to apply this change.
- 5. Once you have moved the data closer to the origin, select **Window Fill Window** again to bring the content back into view.
- 6. Finally, create a **Perspective Full Overview** of the structure to verify that the issue is resolved.

In the future, if you import a DWG or DXF file from an outside source, you'll want to make sure to set it back to the origin before beginning to draw in the structure, as per the instructions in the "Locating an Imported 2D DXF or DWG File" resource in the Related Articles section below.

### To accommodate large terrain

If you have a very large terrain, and are experiencing z-fighting only when taking a **Perspective Full Overview** , then you may need to use a standard **Full Camera** view outside of the structure and adjust it to create the type of view you want.

You can also increase the **Clip Surfaces Within** setting in your **Perspective Full Overview Specification** dialog. The default will be 24", but you can increase this to a larger value, such as 300". You may need to test different values in this plan in order to create the results you want in the overview without experiencing z-fighting.

# To adjust two objects occupying the same space

If the z-fighting behavior only appears to be in one area of a plan, it is likely that an object is occupying the same space as another object. A common example for this would be if a <u>slab</u> is absolutely even with the terrain, you will notice the flickering of the concrete material of the slab with that of the grass terrain below.

If this is the case, raising the height of the slab, even by so much as 1/16" will typically resolve the issue.

## To verify video card requirements

Finally, it is also important to ensure that your video card meets or exceeds the minimum system requirements, and that you are using the most up to date driver which is compatible with your operating system.

If none of the suggestions above resolved the issue, we would recommend you verify these.

System Requirements, including those for the video card, can be located on the website at:

https://www.chiefarchitect.com/products/sysreq.html
(https://www.chiefarchitect.com/products/sysreq.html)

If you are unfamiliar with the process to update your video card's driver, basic instructions can be located in the online Knowledge Base article titled "Troubleshooting 3D Camera View Display Problems in Chief Architect" in the Related Articles section below.

# **Technical Support Center**

If none of the above suggestions resolves the issue with z-fighting, please use the **File> Backup Entire Plan/Layout** tool to backup your plan file along with all associated textures, backdrops and images, and send the file to our Technical Support department via the <u>Technical Support Center</u> (<a href="https://www.chiefarchitect.com/support/article/KB-00717/using-the-technical-support-center.html">https://www.chiefarchitect.com/support/article/KB-00717/using-the-technical-support-center.html</a>).

#### **Related Articles**

- ☐ Troubleshooting 3D Camera View Display Problems in Chief Architect

  (/support/article/KB-00106/troubleshooting-3d-camera-view-display-problems-in-chief-architect.html)
- ☐ Troubleshooting Origin Error Messages (/support/article/KB-03124/troubleshooting-origin-error-messages.html)
- <u>■ Using the Technical Support Center (/support/article/KB-00717/using-the-technical-support-center.html)</u>

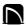

(https://chieftalk.chiefarchitect.com/)

(/blog/)

G

(https://www.facebook.com/ChiefArchitect)

(https://www.youtube.com/user/ChiefArchitectInc)

0

(https://www.instagram.com/chiefarchitect/)

(https://www.houzz.com/pro/chiefarchitect/)

**@** 

(https://www.pinterest.com/chiefarchitect/)

208-292-3400 (tel:+1-208-292-3400)

© 2000–2024 Chief Architect, Inc.

Terms of Use (/company/terms.html)

Privacy Policy (/company/privacy.html)